## **Die Bücherei Dahn im Internet**

#### **[www.bibkat.de/büchereidahn](http://www.bibkat.de/büchereidahn)**

Unser Online-Katalog erstrahlt im neuen Glanz und bringt nebenbei noch viele Funktionen und Möglichkeiten für Sie mit. Hier finden Sie die wichtigsten im Überblick:

## **Die Suche - Schneller finden**

Zentrales Element unseres Katalogs ist die Mediensuche. Diese verhält sich in etwa so wie Google, Yahoo und Co. Geben Sie ihre Suchbegriffe ein und durchsuchen Sie unseren kompletten Medienbestand. Gezeigt werden Ihnen die Ergebnisse nach Trefferwahrscheinlichkeit.

Nutzen Sie die Buttons auf der linken Seite! Unter "**Ausgewählte Medienlisten**" haben wir für Sie interessante und neue Medien zusammengestellt – so macht Stöbern noch mehr Spaß!

#### **Nie wieder vergessen - Der Merkzettel**

Unser Merkzettel behält alle Ihre Medien, auch wenn Sie eine neue Suche starten oder einmal für eine Weile ihren PC verlassen. Und mit einem Klick können Sie alle Medien auf Ihrer Liste vormerken. Oder empfehlen Sie einfach die komplette Liste einem Bekannten. Und möchten Sie von vorne anfangen, dann entleeren Sie die Liste. Alles mit einem Klick.

#### **"Ich will's haben!" - Vormerken**

Sind Sie fündig geworden? Dann merken Sie das Medium doch vor, damit wir dieses direkt für Sie zurücklegen können. Für ihr Leserkonto benötigen Sie aber Ihr **Leserpasswort:** Die ersten drei Buchstaben Ihres Nachnamens und Ihr Geburtsdatum bilden den Schlüssel zu all unseren Online-Services.

Sind Sie einmal angemeldet, sehen Sie am ausgefüllten Vormerk-Lesezeichen direkt, welche Medien Sie auf ihrer Liste haben. Und falls Sie sich doch einmal umentscheiden wollen, so können Sie Ihre Vormerkung auch gleich wieder rückgängig machen.

### **"Gut Ding will Weile haben…" – Verlängern**

Sie brauchen etwas länger, weil Ihnen das Buch so gut gefällt? Oder Ihre Kinder wollen das Hörspiel einfach nicht hergeben? Dann verlängern Sie Ihre Medien doch einfach im neuen Leserkonto. Mit der Funktion, verlängert unser Online-Katalog alle fälligen Medien und alle Medien, die in den kommenden Tagen fällig werden in einem Rutsch. (Vorausgesetzt eine Verlängerung ist nach unserer Benutzungsordnung noch möglich)

### **"Das kommt mir doch bekannt vor!" – Ausleihhistorie**

Sie kennen es bestimmt: Sie beginnen mit einem vermeintlich neuen Buch und schon nach wenigen Seiten kommt es Ihnen bekannt vor. Unser neuer Online-Katalog kann Ihnen dabei helfen. Doch zuerst müssen Sie die sogenannte **Ausleihhistorie** einschalten. Das geht in Ihrem Leserkonto im Menüpunkt **Kontoeinstellungen**. Nach dem Einschalten werden alle Ihre entliehenen Medien gespeichert, sodass Sie schon beim Suchen im Katalog am kleinen Haken neben dem Mediensymbol sehen können, wenn Sie ein Medium bereits entliehen haben.

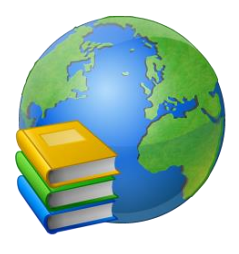

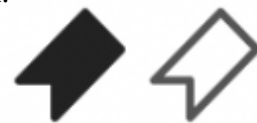

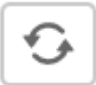

Die Terranauten Roman

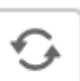

# **Bedienung des BVS eOPAC**

#### **Suche**

Geben Sie einfach ein Wort in das Hauptsuchfeld oder in die weiteren Suchfelder unterhalb des Hauptsuchfeldes ein und klicken Sie auf die "Lupe".

#### **Tipps zur Suche**

- Die Suchbegriffe werden standardmäßig mit einem "UND" verknüpft. Es werden also Medien gesucht, die alle genannten Begriffe enthalten. Sollen Medien gefunden werden, in denen mindestens einer der Suchbegriffe enthalten ist, trennen Sie die Wörter mit einem "OR"
- **Beispiel:** *Krimi Fantasy* sucht Medien, die sowohl Krimi als auch *Fantasy* enthalten. *Krimi OR Fantasy* sucht Medien, die entweder Krimi und/oder Fantasy enthalten.
- Wollen Sie explizit bestimmte Wörter von der Suche ausschließen, schreiben Sie ein "-" vor diese.

**Beispiel:** *Krimi -Fantasy* sucht Medien, die Krimis, aber kein Fantasy sind

• Wollen Sie eine explizite Phrase suchen, umschließen Sie diese Phrase mit Anführungszeichen: **Beispiel:** *"unendliche Geschichte"* sucht Medien, in denen diese Wörter genau

in dieser Reihenfolge vorkommen.

- Ist Ihnen die genaue Schreibweise nicht bekannt, so können Sie **\*** als Platzhalter verwenden.
- **Beispiel:** *Nesb\** im Feld "Autor" wird Ihnen alle Medien von Autoren finden, die mit "Nesb" anfangen. So auch Nesbø oder Nesbö oder Nesboe.

**Aktionen –** jeweils ein Klick

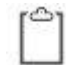

Medium auf Merkzettel setzen.<br>Medium auf Merkzettel setzen. Medium ist auf dem Merkzettel.

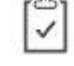

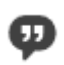

Medium über soziale Medien oder per E-Mail empfehlen.

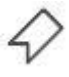

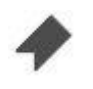

Medium vormerken. Medium ist von Ihnen vorgemerkt.

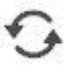

Medium verlängern.

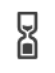

Die Verlängerung oder die Vormerkung des Mediums wird noch bearbeitet.

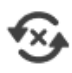

Das Medium kann nicht (mehr) verlängert werden.